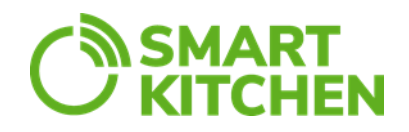

**Lautashävikin määrä näytetään asiakkaalle ja tiedot tallennetaan HävikkiValvojanettipalveluun.** 

### **1.1 Aloitus**

#### **Avaa sovellus**

Käynnistä tabletin näytöllä olevasta ikonista "Lautashävikki"-sovellus.

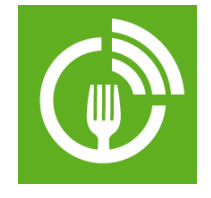

Kirjaudu sovellukseen SmartKitchen-palvelun käyttäjätunnuksilla. Huomaa, että kirjautuminen vaatii toimivan verkkoyhteyden. Salli Lautashävikkisovelluksen käyttää laitteen sijaintitietoja. Kirjautumistiedot jäävät talteen sovellukseen, joten se ei vaadi uudelleenkirjautumista. Sovellus toimii koko näytön tilassa ja valikkorivi on piilossa. Valikko-painikkeen saat näkyviin vetämällä sormella ruudun yläosasta alaspäin.

#### **Valitse hävikkivaaka, jota lautashävikki-sovellus käyttää**

Näpäytä oikeassa yläkulmassa olevaa valikkopainiketta ja valitse "Asetukset". Avaa "Valitse käyttämäsi hävikkivaaka asetuksista". Avautuu lista kaikista tilillä olevista hävikkivaaoista. Valitse listalta se vaaka, jota haluat käyttää lautashävikkisovelluksessa.

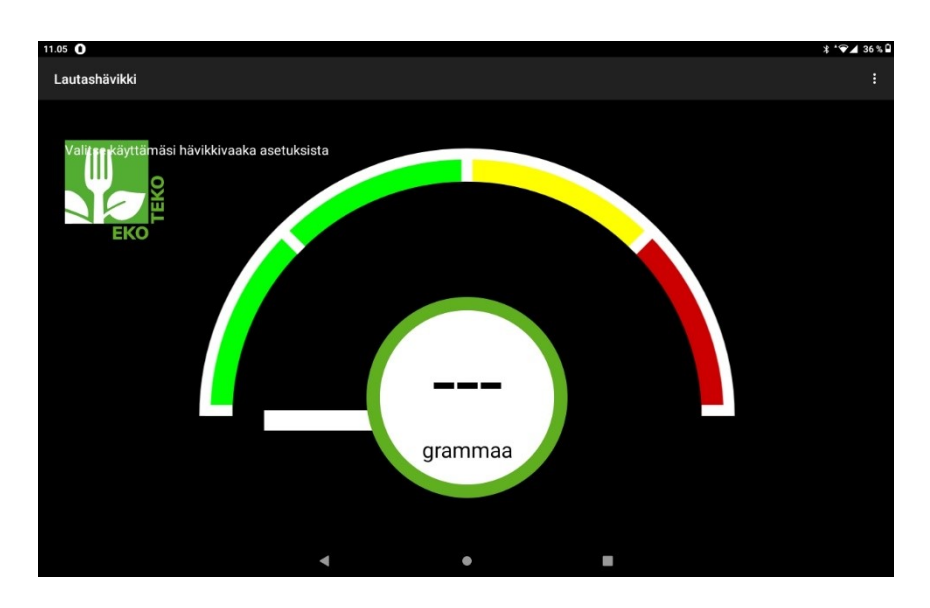

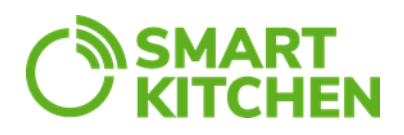

#### **Muut asetukset**

Valikon asetuksista löytyvät seuraavat kohdat, jotka käyttäjä voi asettaa omien tarpeiden mukaisiksi.

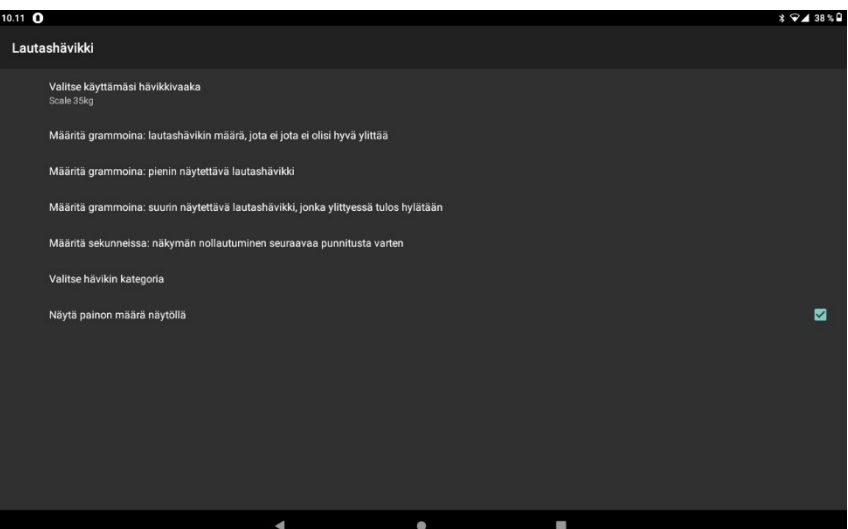

### **Määritä grammoina: Lautashävikin määrä, jota ei olisi hyvä ylittää**

Näytön mittarissa oleva punainen alue kuvaa "ei toivottua" mittaustulosta. Asetuksella määritellään arvo, josta punainen alue alkaa. Tämä raja voidaan valita väliltä 20–200 g.

Oheisessa esimerkissä raja on asetettu 100 grammaksi.

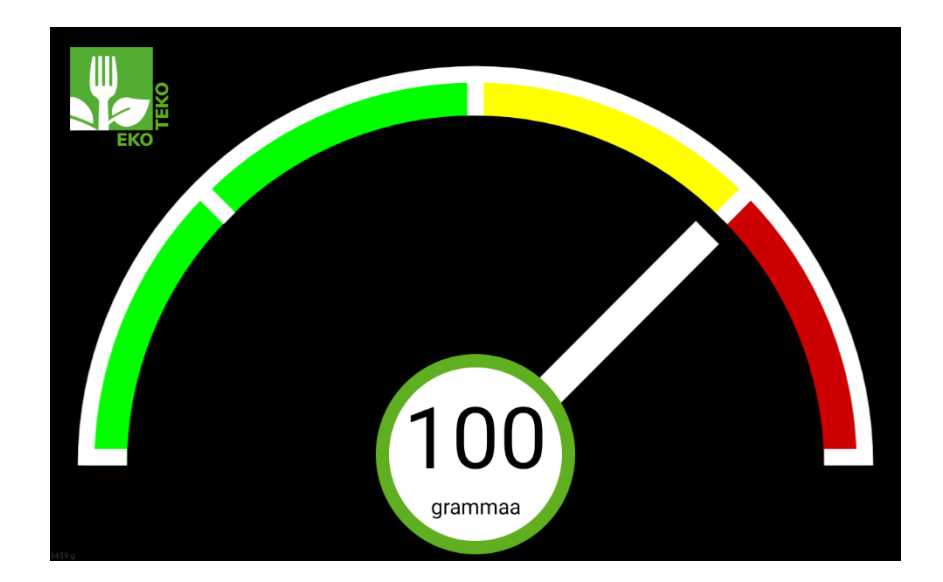

#### **Määritä grammoina: Pienin näytettävä lautashävikki**

Määritetään, kuinka paljon vaa'alle pitää tulla uutta painoa, ennen kuin mittari liikkuu. Tämän arvon on hyvä olla yli viisi (5) grammaa, jotta pienet tärähdykset eivät näy näytöllä.

#### **Määritä grammoina: Suurin näytettävä lautashävikki, jonka ylittyessä tulos hylätään**

Määritä, kuinka paljon vaa'alle pitää tulla painoa, jonka jälkeen lukemaa ei enää näytetä, vaan se korvataan x-merkillä. Esim. jos vaa'alle laitetaan yli 1 kg painava astia, ei painoa enää näytetä.

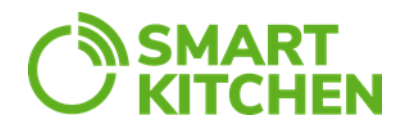

#### **Määritä sekunneissa: Näkymän nollautuminen seuraavaa punnitusta varten**

Kuinka monta sekuntia näytön mittari osoittaa lisääntynyttä painoa, ennen kuin se nollautuu. Tämä arvo on hyvä saada kohdilleen käyttöpaikan mukaan. Sovelluksessa oletuksena oleva sekuntimäärä ei välttämättä vastaa käyttöpaikan astianpalautuksen keskimääräistä nopeutta.

#### **Valitse hävikin kategoria**

Määritä, mihin kategoriaan tulevat lautashävikkimittaukset tallennetaan. Ennen sovelluksen käyttöä tulee kategoriat ja nimikkeet olla luotuina palveluun.

#### **Näytä painon määrä näytöllä**

Numerona näytettävä painon määrä voidaan piilottaa. Tämä kannattaa tehdä, jos halutaan, että lautashävikin palauttaja kiinnittää enemmän huomiota siihen, näyttääkö mittari punaista vai vihreää sektoria. Grammamäärä ei välttämättä kerro palauttajalle, onko kyseessä paljon vai vähän hävikkiä.

Koska lautashävikin tyhjennyksessä voi olla nopea tahti, jää viimeisin viisarin näyttämä kohta hetkeksi näkyviin vielä siinä vaiheessa, kun sovellus jo odottaa seuraavaa mittausta alkavaksi.

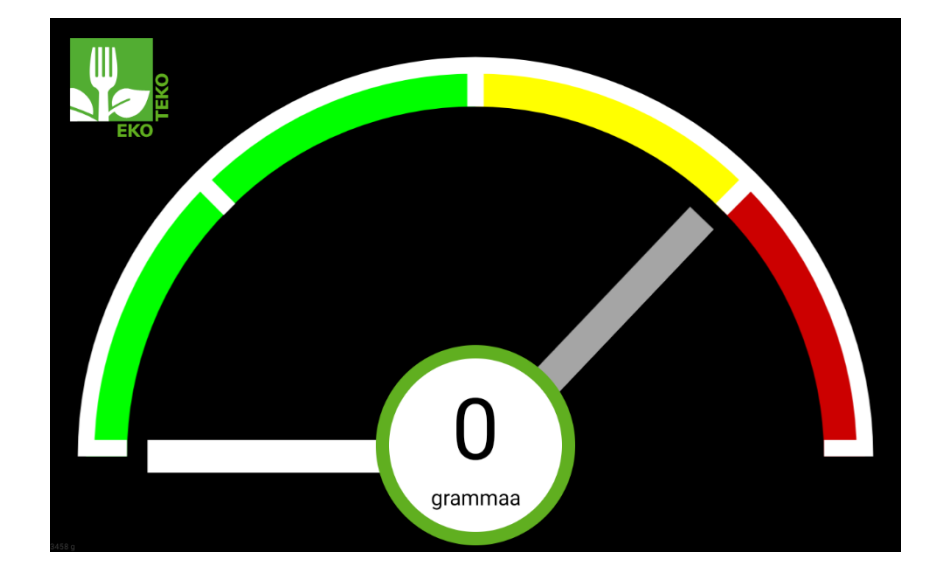

### **2 KÄYTTÖ**

### **2.1 Periaate**

Sovellus näyttää asiakkaalle hänen lautashävikkinsä määrän.

Sovellus seuraa myös lautashävikin kokonaismäärää. Lautashävikin määrä kirjataan palveluun joka kerta, kun hävikkiastia tyhjennetään. Tyhjennyksen voi tehdä aina tarvittaessa. Joissakin tapauksissa tyhjennys tehdään kerran päivässä, toisissa useamman kerran.

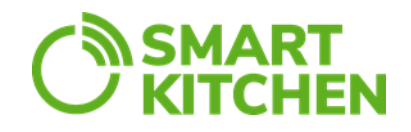

Keittiöhenkilökunnan tulee kiinnittää huomio oikeaan toimintatapaan, jotta tallentuva tieto olisi luotettavaa. **Lue tarkkaan tämä ohje ja perehdytä tyhjennystä hoitavat henkilöt toimintaan.**

### **2.2 Ohjeet lautashävikin seuraamiseen**

Aloita lautashävikin seuranta:

- 1. Aseta tyhjä biojäteastia vaa'an päälle.
- 2. Valitse vasemmasta kulmasta "Haarukka"-kuvake
- 3. Valitse "Aseta tyhjä biojäteastia paikoilleen ja aloita lautashävikin seuranta."
- 4. Lautashävikin lisääminen astiaan voidaan aloittaa.

Mittauksen lopettaminen ja tiedon tallentaminen palveluun

- 1. Valitse "Haarukka"-kuvake.
- 2. Valitse "Tallenna lautashävikin määrä ja tyhjennä sen jälkeen biojäteastia."
- 3. Poista hävikkiastia tai jäteastian jätepussi vaa'alta.

Mittaus voidaan myös perua ilman, että tietoja tallennetaan palveluun. Valitse silloin "Peruuta jo aloitettu lautashävikin seuranta ja nollaa tiedot."

#### **3 ONGELMATILANTEET**

**Painorajan ylitys:** Mikäli vaa'an suurin sallittu painoraja ylittyy, näytölle tulee ilmoitus. "Painoraja ylitetty! Tyhjennä biojäteastia." Laitteen käyttö voi jatkua normaalisti, kun mittaus on lopetettu ja biojäteastia on tyhjennetty.

Mahdollisissa ongelmatilanteissa tarkista ensin, että vaa'an ja tabletin pistokkeet ovat seinässä ja tabletti on kytketty päälle. Sovellukseen kirjauduttaessa tabletin tulee olla yhteydessä verkkoon.

Tabletissa on oletuksena päällä "Akun suojaustila", jolloin akun lataustaso ei nouse yli 60 %:iin. Älä siis huolestu, kun tabletti ei näytä 100 % -latausta.

Mikäli sovellus ei näytä vaa'an lukemia tai se ei reagoi vaa'alle asetettuun painoon:

- Tarkista, että tabletin Bluetooth-yhteys on päällä.
- Tarkista, että tabletin Lautashävikki-sovellukselle on sallittu sijaintioikeuksien käyttö.
- Tarkista, että hävikkivaaka on aktivoitu oikealle tilille.

Mikäli vaaka näyttää selvästi vääriä mittaustuloksia:

• Kalibroi vaaka käyttäen HävikkiVaaka sovellusta, jonka käytöstä on erillinen ohje.

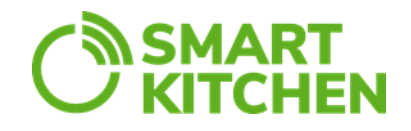

Verkkoyhteyttä ei ole saatavilla:

• Tarkista verkkoyhteys. Mikäli WiFi-yhteys toimii, mutta ilmoitus verkkovirheestä tulee silti, tarkista WiFi-yhteyden toimivuus jollakin muulla laitteella.

Verkkoyhteysongelma: MAC-osoitteen pitäminen vakiona

• Yrityksessä voi olla käytäntö, jossa laitteiden WiFi-yhteys käytössä olevaan verkkoon sallitaan niiden MAC-osoitteiden perusteella. Joissakin laitteissa MAC-osoite kuitenkin vaihtuu oletusarvoisesti silloin tällöin. Tämä voi aiheuttaa ongelmia verkkoyhteyteen. MAC-osoite voidaan vakioida laitteen asetuksista.

**HUOM!** Palveluun tehdyt muutokset (kategoriat, nimikkeet jne.) tulevat käyttöön viiveellä. Nähdäksesi muuttuneet tiedot heti käynnistä sovellus uudelleen.

**Tämän käyttöohjeen sisällön tarkoitus on laitteen käyttäjän opastaminen. Valmistaja jatkaa tuotteiden kehittämistä, joten ohjeessa kuvattuihin toimintoihin ja tuotteisiin saattaa tulla muutoksia ilman ennakkoilmoitusta. SmartKitchen / Ceruus Oy ei esitä mitään väitteitä tai myönnä mitään takuita tähän käyttöohjeeseen liittyen. SmartKitchen / Ceruus Oy ei ole velvollinen korvaamaan mitään vahinkoja, tappioita, kuluja tai kustannuksia, mukaan luettuna välittömät, epäsuorat, satunnaiset, välilliset tai erityiset kulut, jotka aiheutuvat tämän aineiston tai tässä kuvattujen tuotteiden käytöstä tai jotka liittyvät tämän aineiston tai tässä kuvattujen tuotteiden käyttöön.**